## **Създаване на прототип на потребителски интерфейс (Mockup) на уеб сайт**

Източник – сайта на Balsamiq: https://support.balsamiq.com/tutorials/firstmockup/

Прототип на потребителски интерфейс се нарича **mockup** или **wireframe**.

Целта на упражнението е да създадем потребителски интерфейс на уеб сайт, който изглежда по следния начин:

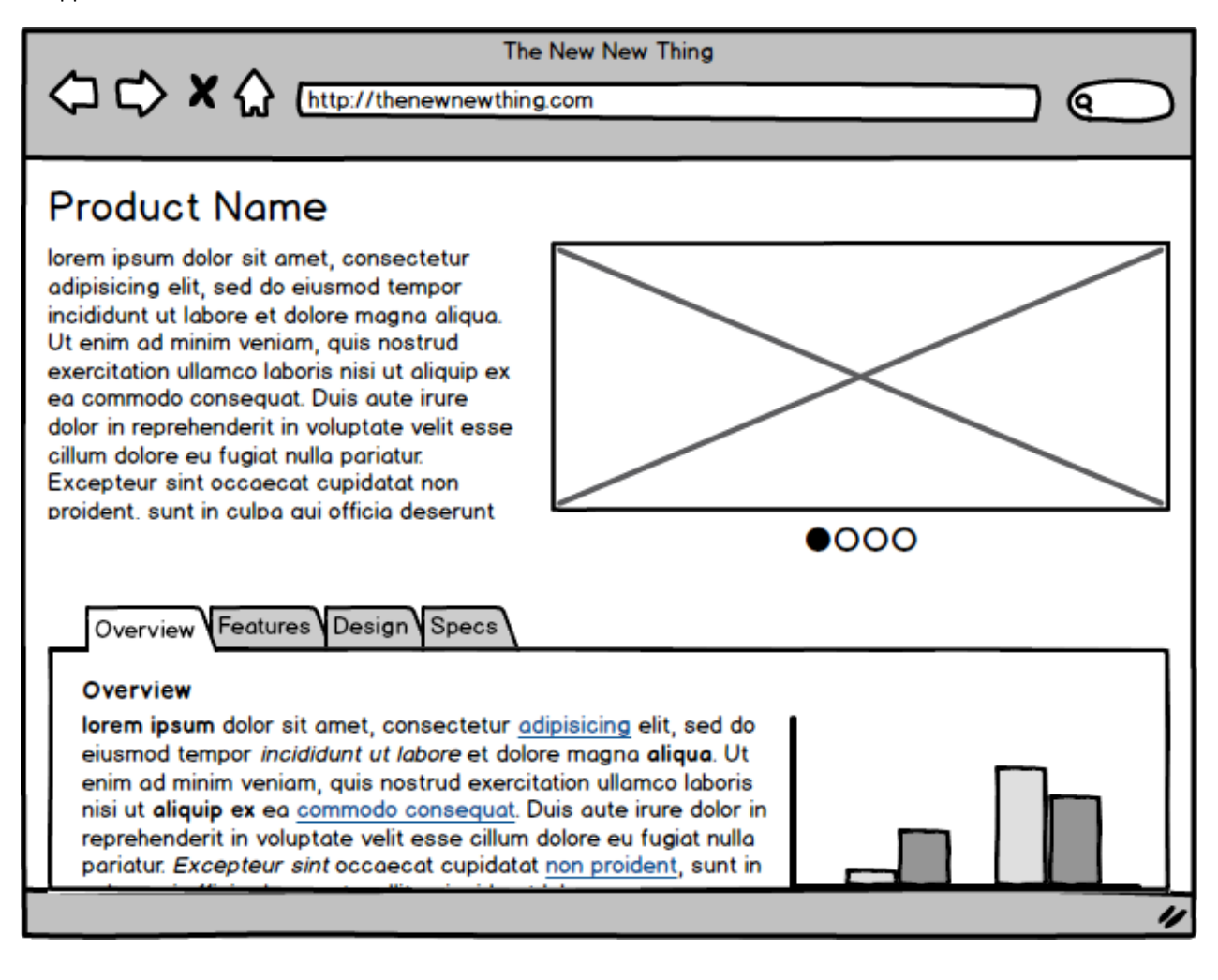

1. Основни понятия в Balsamiq Mockups

Основни компоненти в Balsamiq Mockups:

- o **UI Control** Стандартни контроли в потребителския интерфейс ("widget") (напр. Button, Image, Dialog Window). Това са основните елементи в един интерфейс.
- o **Canvas** Основната работна среда.
- o **UI Library** Ред с контроли, които могат да бъдат поставени в средата.

o **Property Inspector** – Панел, който съдържа често изпълнявани действия (напр. подравняване, слоеве) и свойства, които са специфични за даден контрол.

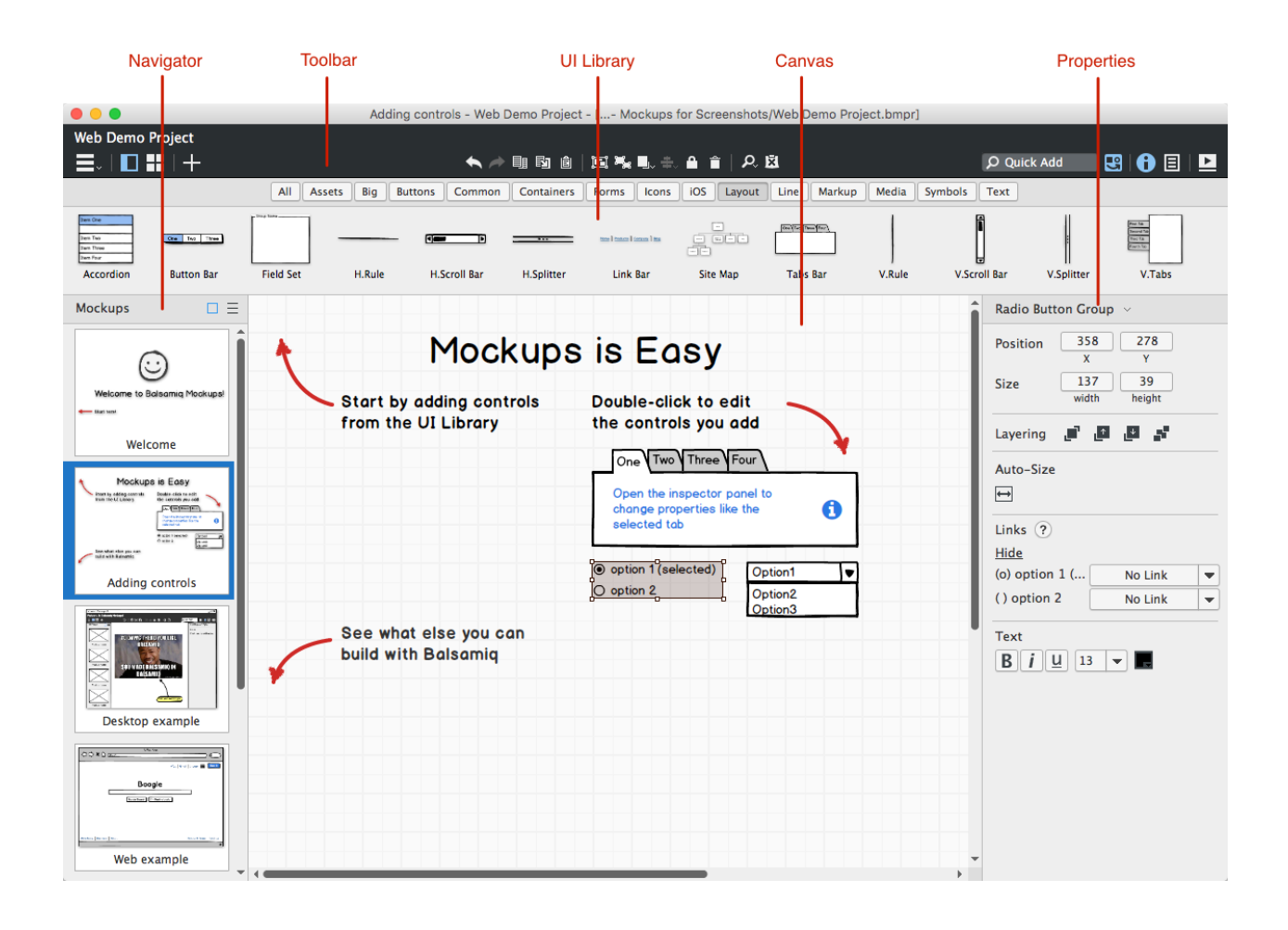

- 2. Създаване на mockup
- Добавяне на първите контроли

Поставете контрол **Browser** върху Canvas.

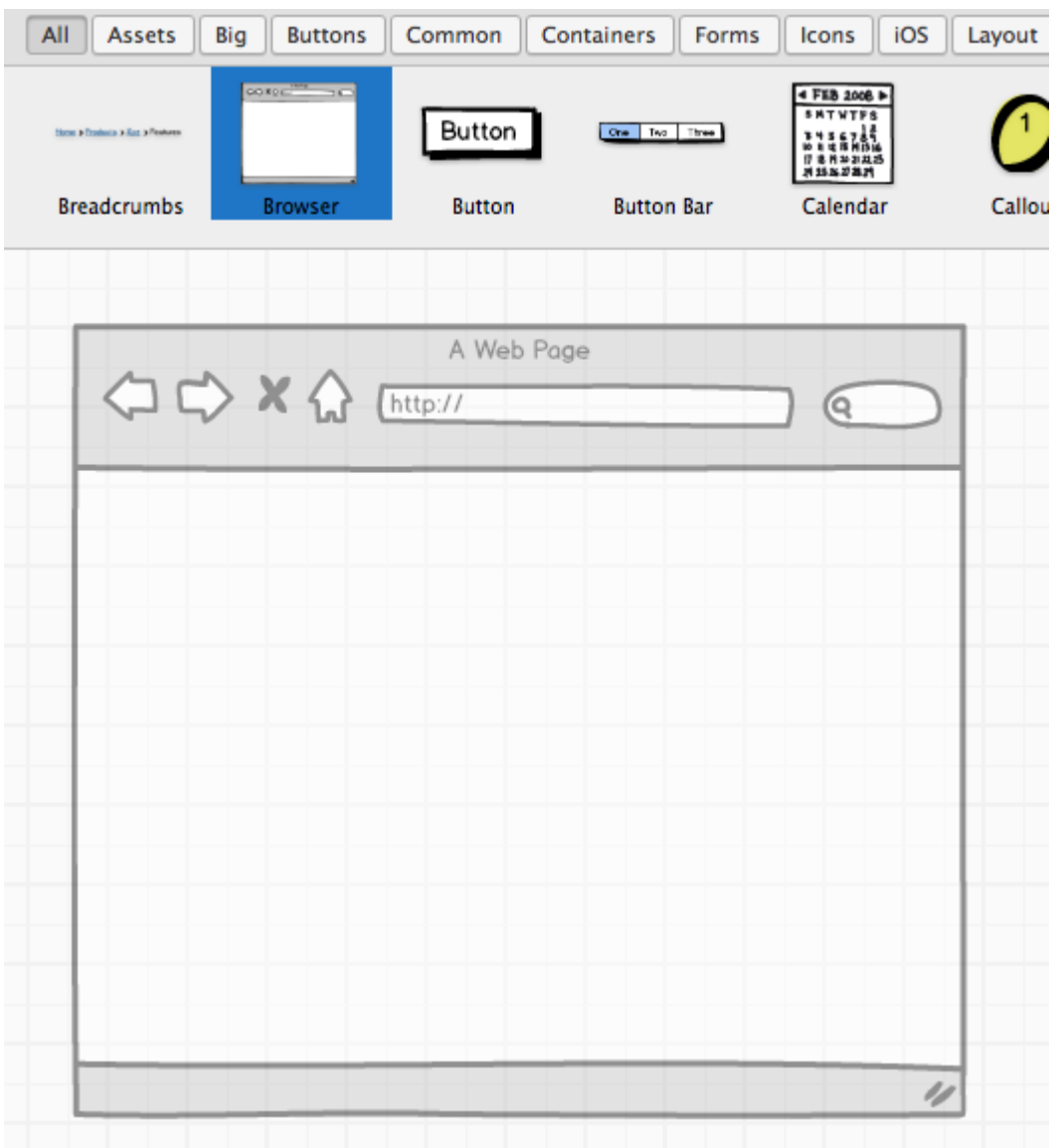

Съдържанието на почти всички контроли в Balsamiq Mockups се дефинира чрез прост текст. При първоначално добавяне на контрол той се отваря в режим на редактиране, често с подсказки как се използва. Например за браузър можем да зададем адресна лента и URL текст.

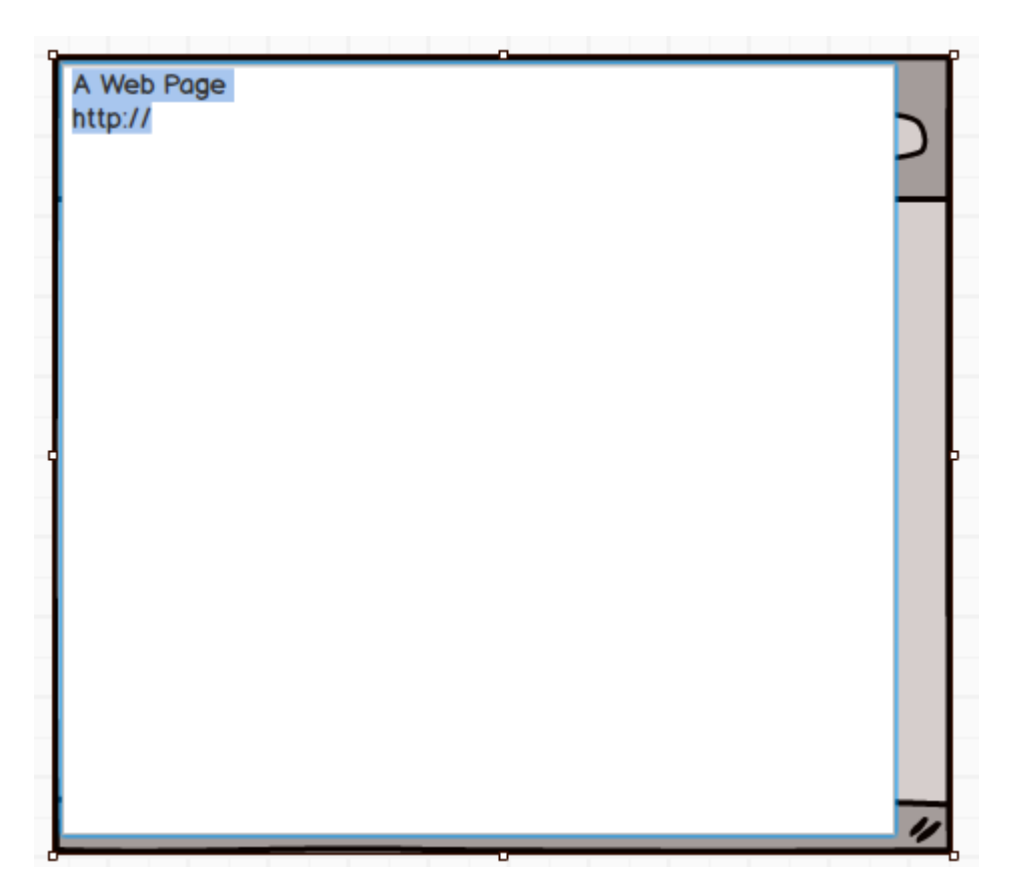

Добавете следните контроли: **Title**, **Text** и **Image**.

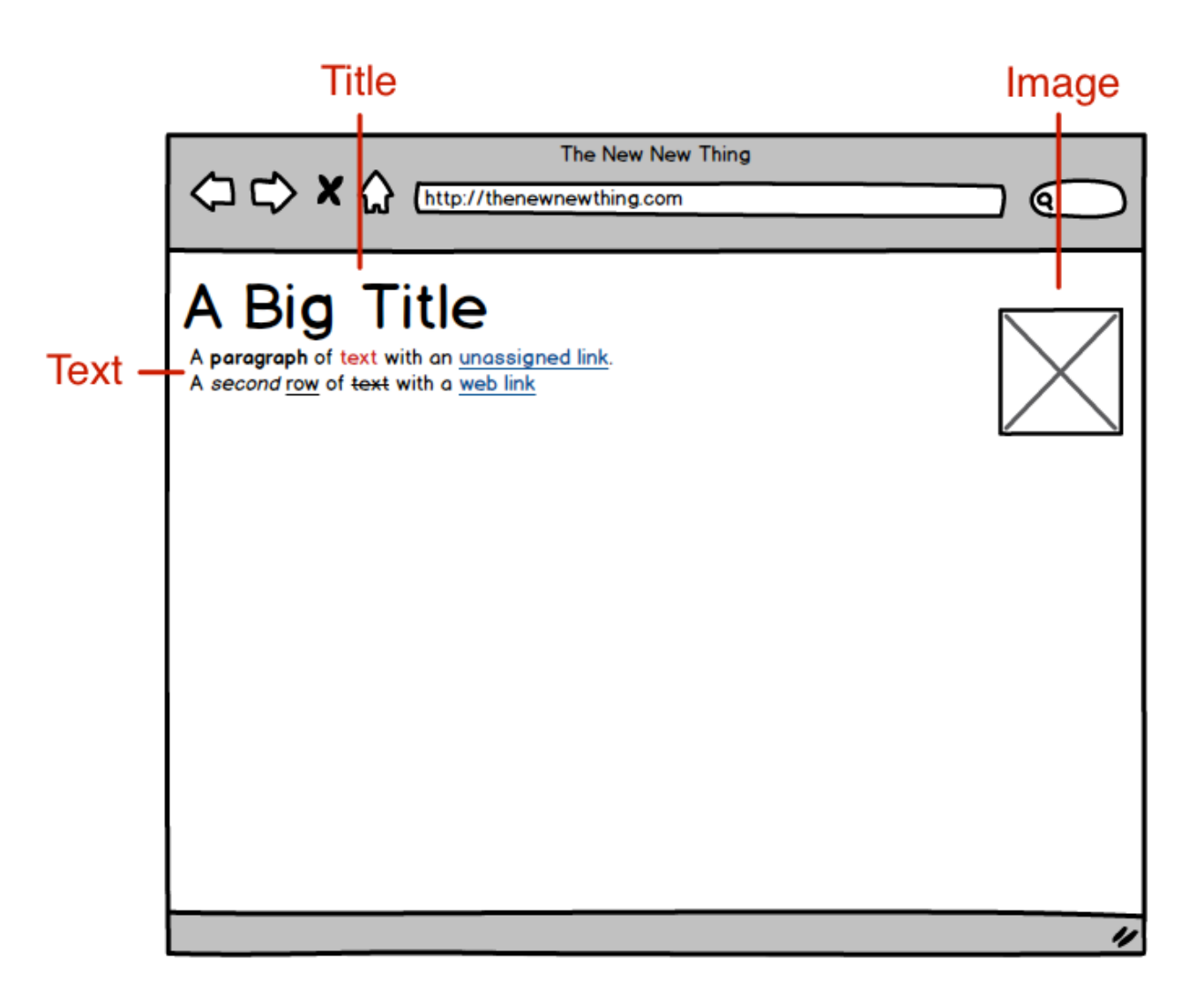

Контроли могат да бъдат добавяни също чрез **[Quick Add](https://docs.balsamiq.com/desktop/overview/#the-quick-add-tool)** полето, като напишем първите букви от името на контрола и натиснем Enter.

За да промените размера на текста в името на продукт изберете контрола **Title** и променете размера на шрифта чрез **Property Inspector**.

Напишете собствен текст в Text контрола или започнете да пишете "lorem". Това автоматично ще генерира "Lorem Ipsum" текст.

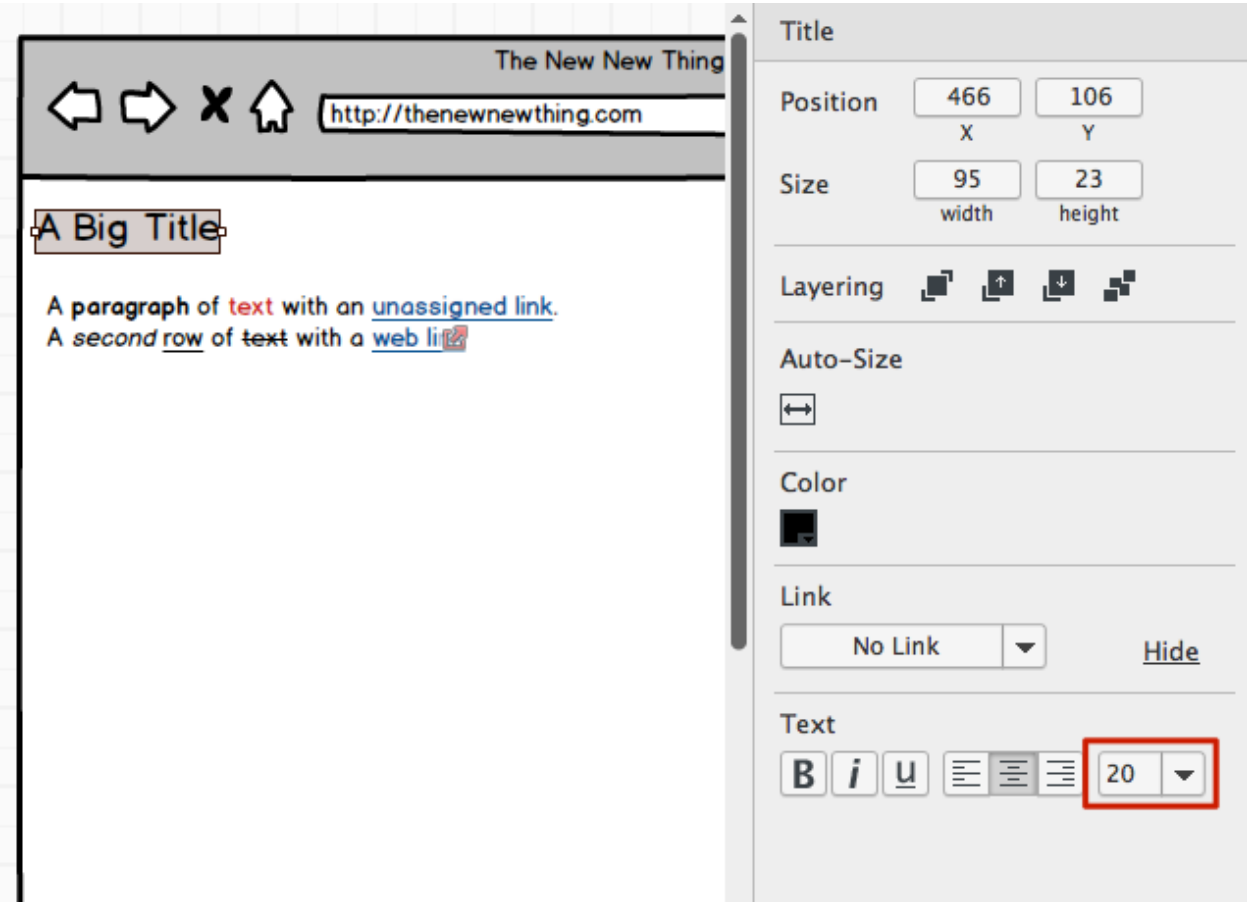

lorem ipsum dolor sit amet, consectetur adipisicing elit, sed do eiusmod tempor incididunt ut labore et dolore magna aliqua. Ut enim ad minim veniam, quis nostrud exercitation ullamco laboris nisi ut aliquip ex ea commodo consequat. Duis aute irure dolor in reprehenderit in voluptate velit esse cillum dolore eu fugiat nulla pariatur. Excepteur sint occaecat cupidatat non proident, sunt in culpa qui officia deserunt mollit anim id est laborum.

lore

След оразмеряване на Image контрола Вашият Mockup ще изглежда по подобен начин:

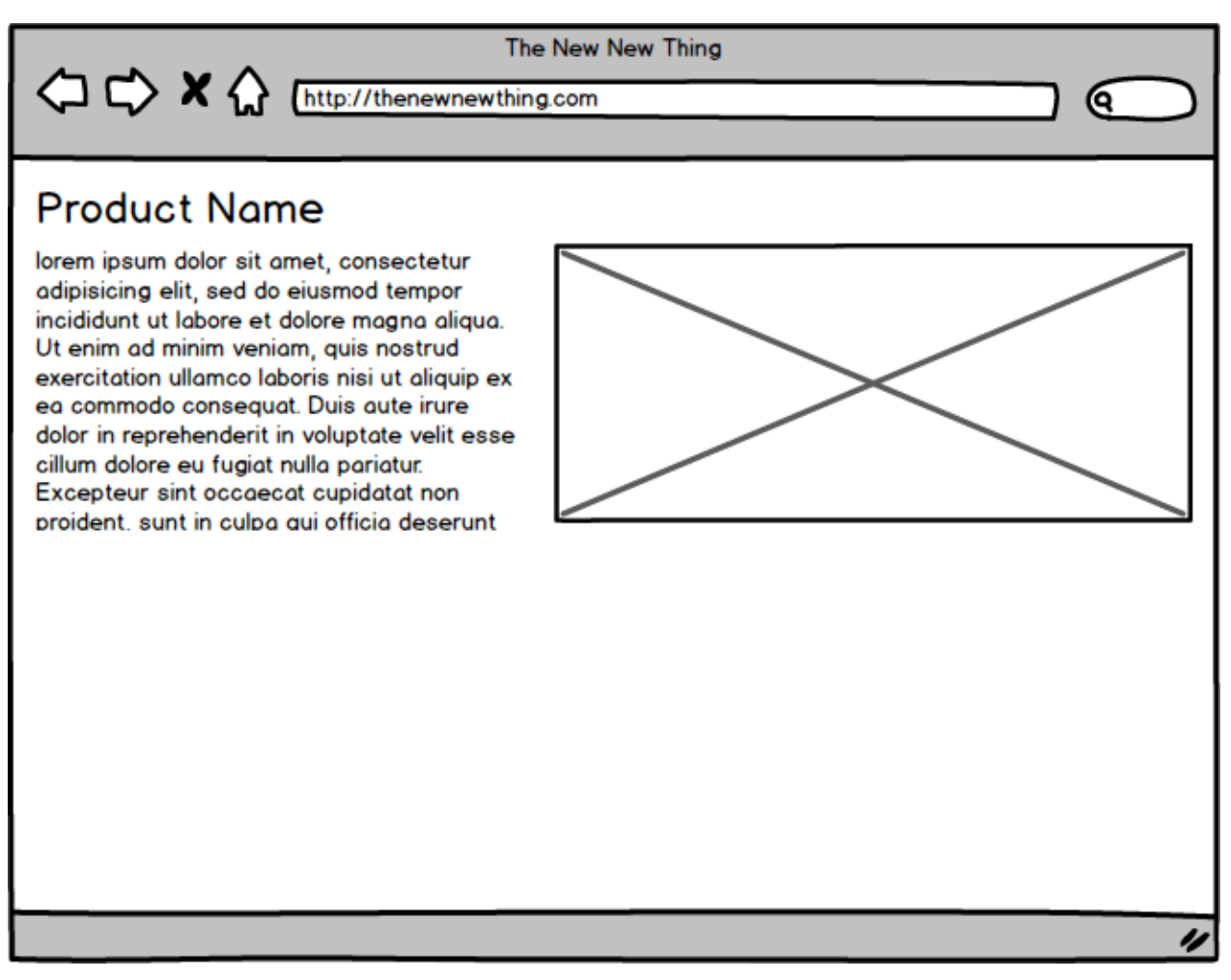

Създаване и подравняване на Image Pager контроли

Следващата стъпка е добавяне на малки точки под Image.

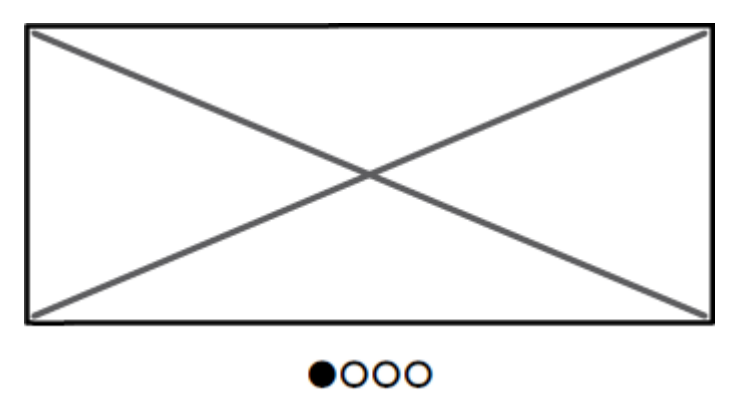

Добавяме **Icon** контрол.

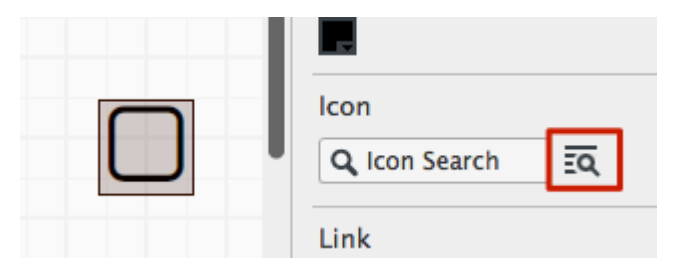

Избираме стрелката в "Icon Search", за да отворим **Icon Library**.

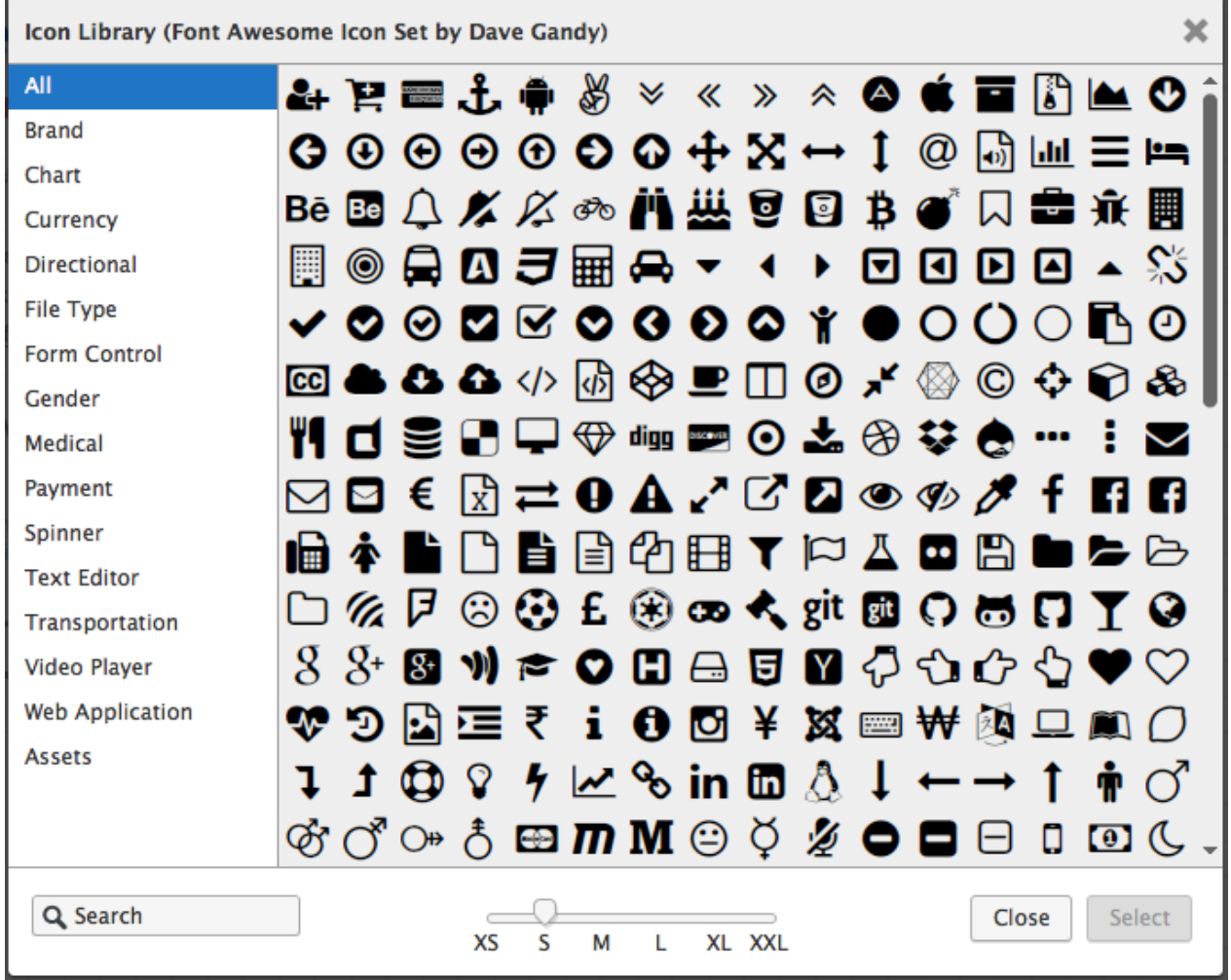

Този прозорец показва списък с всички икони в Balsamiq Mockups. Можем да ги филтрираме по категория или да ги търсим по име. След избор на икона задаваме един от шест възможни размера. Изберете Circle icon, задайте размер "XS" и натиснете "Select".

"Icon Search" в **Icon** Property Inspector работи подобно на "Quick Add" и показва иконите с подобни имена (напр. опитайте да напишете "arrow").

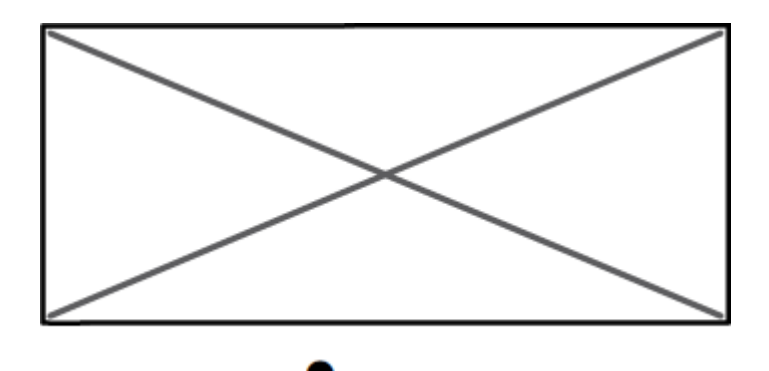

Добавете още три икони отдясно на Circle icon (използвайте Circle Outlined този път). Иконите могат да бъдат копирани с copy-paste.

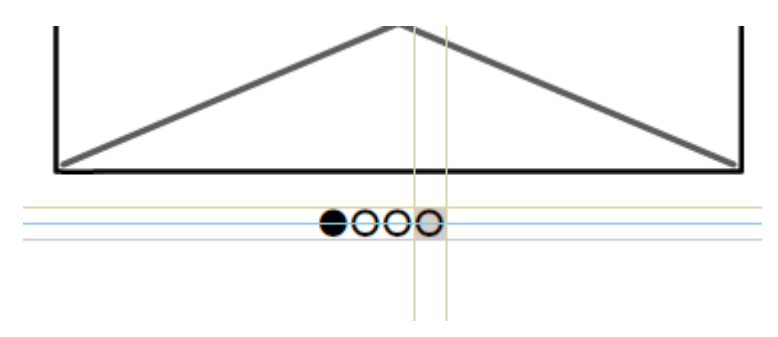

Можете бързо да размножавате контроли с клавишна комбинация CTRL + D в Windows.

Вашият интерфейс би трябвало да изглежда така:

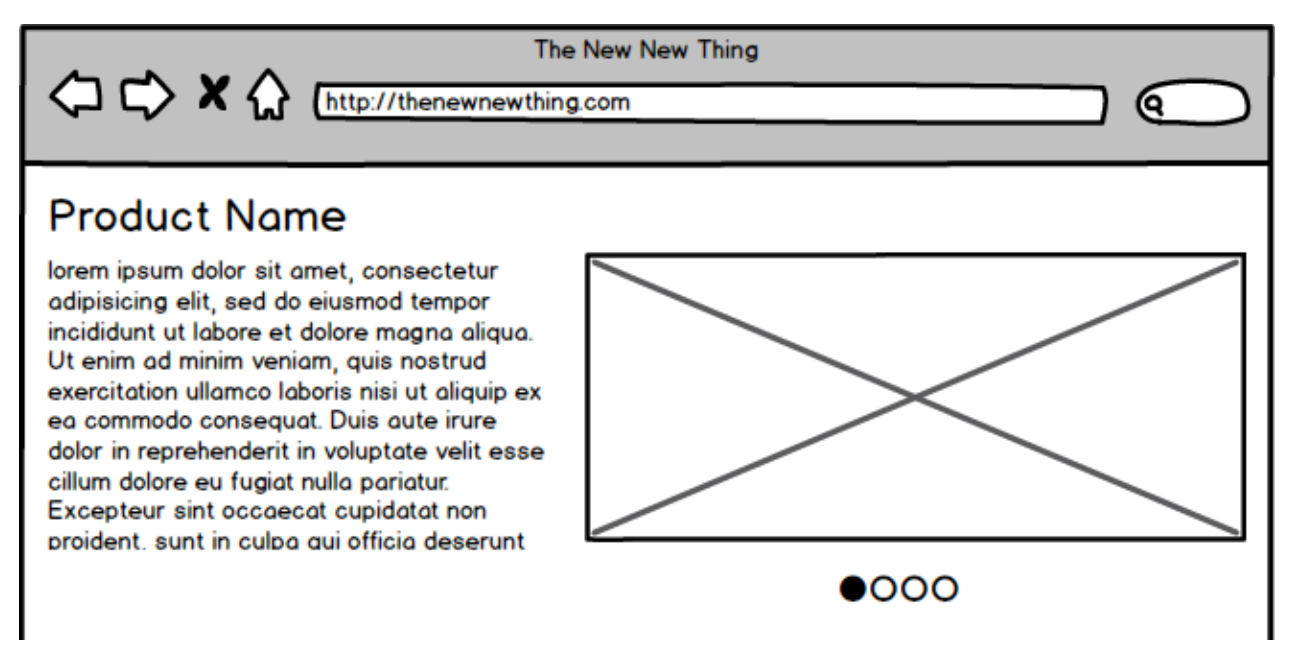

Завършване на интерфейса

Останалата част се състои от tabs, още текст и диаграма (chart).

Добавете **Tabs Bar** контрол и го поставете в долната половина на средата.

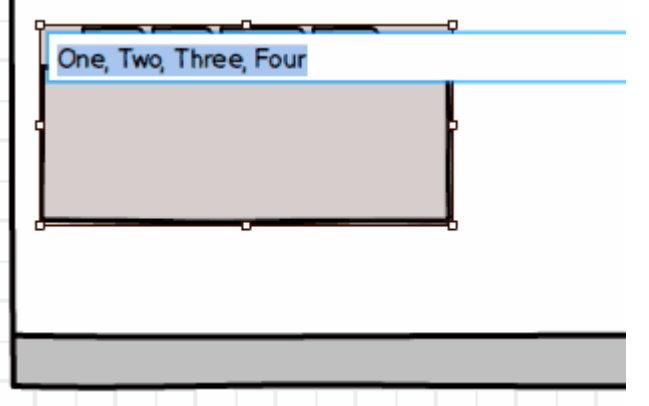

Табовете се създават чрез текст с разделител запетая. Въведете текст "Overview, Features, Design, Specs", за да създадете табовете, показани по-долу.

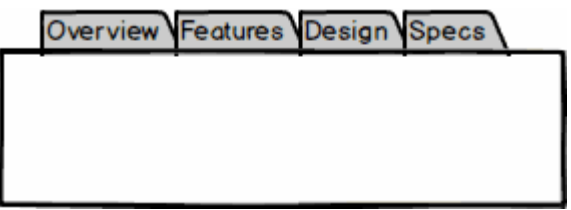

За да направите избран "Overview" таба, използвайте **Selection** property.

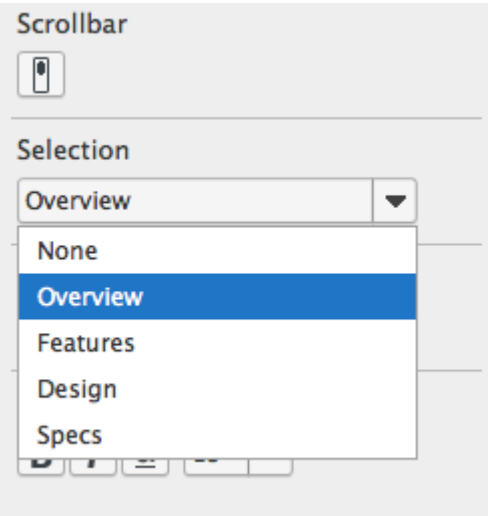

След оразмеряване на Tabs Bar контрола добавете **Label** и **Text** контроли:

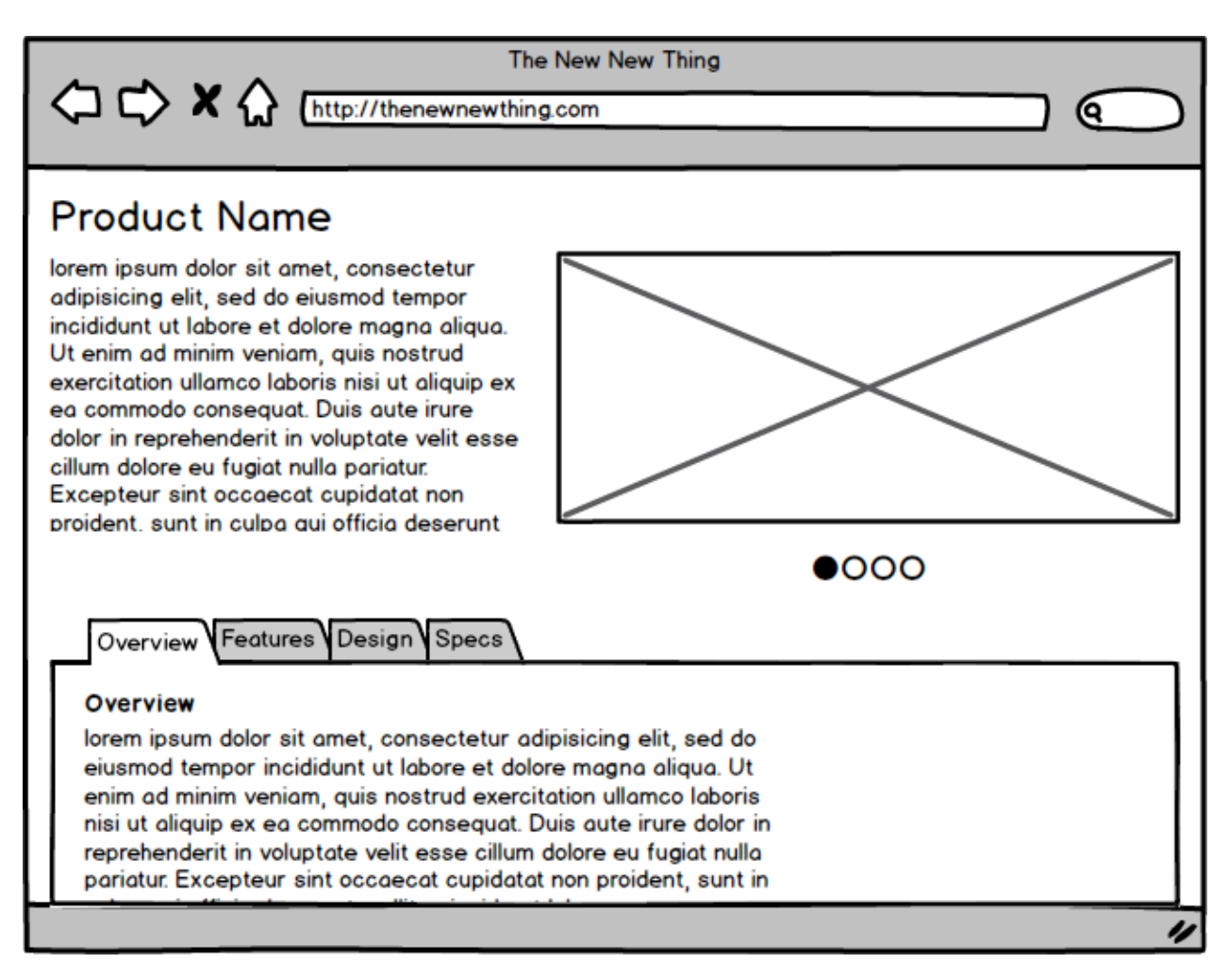

Можете да форматирате текст като **bold**, *italic*, или [hyperlinked](https://support.balsamiq.com/tutorials/firstmockup/) в много контроли, като ограждате текста със специални символи. Използвайте *Text* за Bold, *text* за Italics или [Text] за Hyperlinks.

\*lorem ipsum\* dolor sit amet, consectetur [adipisicing] elit, sed do eiusmod tempor \_incididunt ut labore\_ et dolore magna \*aliqua\*. Ut enim ad minim veniam, quis nostrud exercitation ullamco laboris nisi ut \*aliquip ex\* ea [commodo consequat]. Duis aute irure dolor in reprehenderit in voluptate velit esse cillum dolore eu fugiat nulla l pariatur. \_Excepteur sint\_ occaecat cupidatat [non proident], sunt in { culpa qui officia deserunt mollit anim id est laborum.

Добавете **Chart: Column** контрол в празното пространство.

## **Overview**

lorem ipsum dolor sit amet, consectetur adipisicing elit, sed do eiusmod tempor incididunt ut labore et dolore magna aliqua. Ut enim ad minim veniam, quis nostrud exercitation ullamco laboris nisi ut aliquip ex ea commodo consequat. Duis aute irure dolor in reprehenderit in voluptate velit esse cillum dolore eu fugiat nulla pariatur. Excepteur sint occaecat cupidatat non proident, sunt in

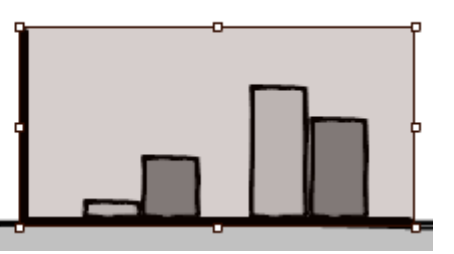

Експортиране на създадения mockup

Има различни възможности за експорт на създаден mockup. Напр. експорт към PNG формат се изпълнява от меню Project > Export > Mockup to PNG… (или: CTRL + R).

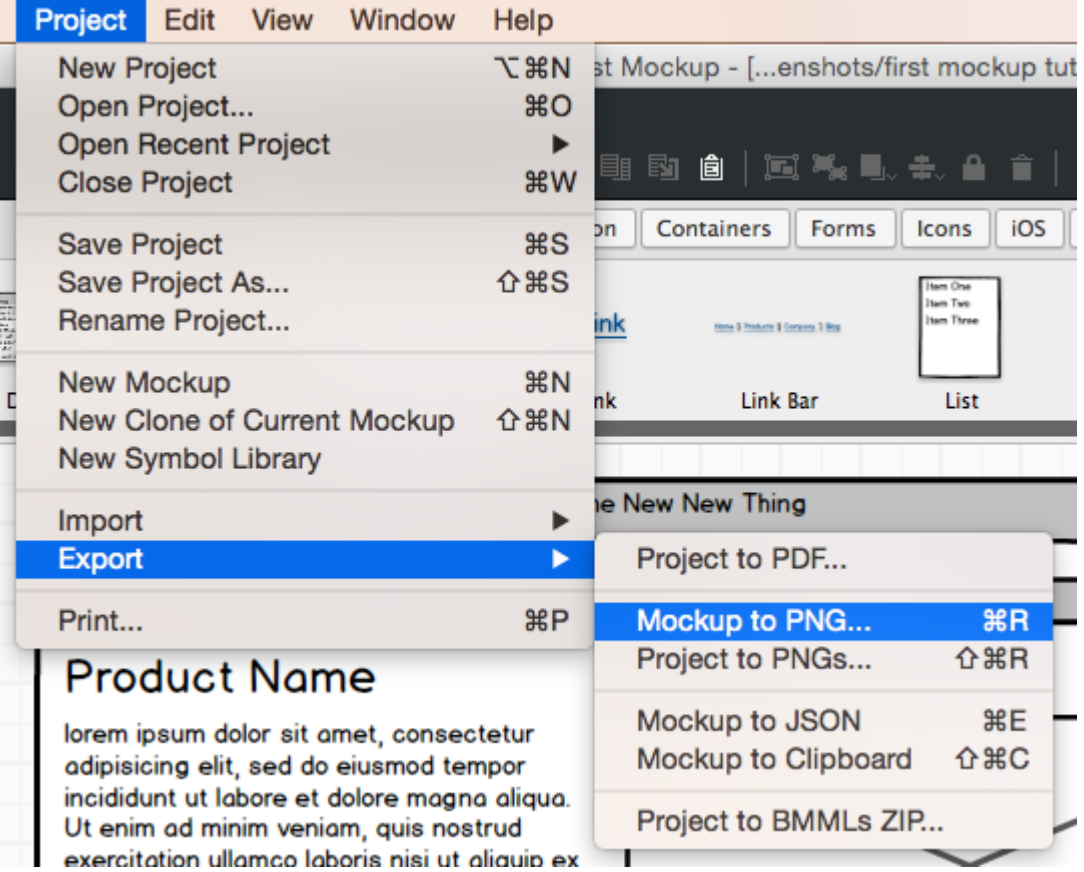